# ちゅピCOM Air-LANサービスご利用ガイド ご利用前に本書をお読みいただき、正しくお使いください。

お読みになった後は、いつでも見られるようにお手元に大切に保管してください。

地域アツアツ **5**<sup>DC</sup>COM

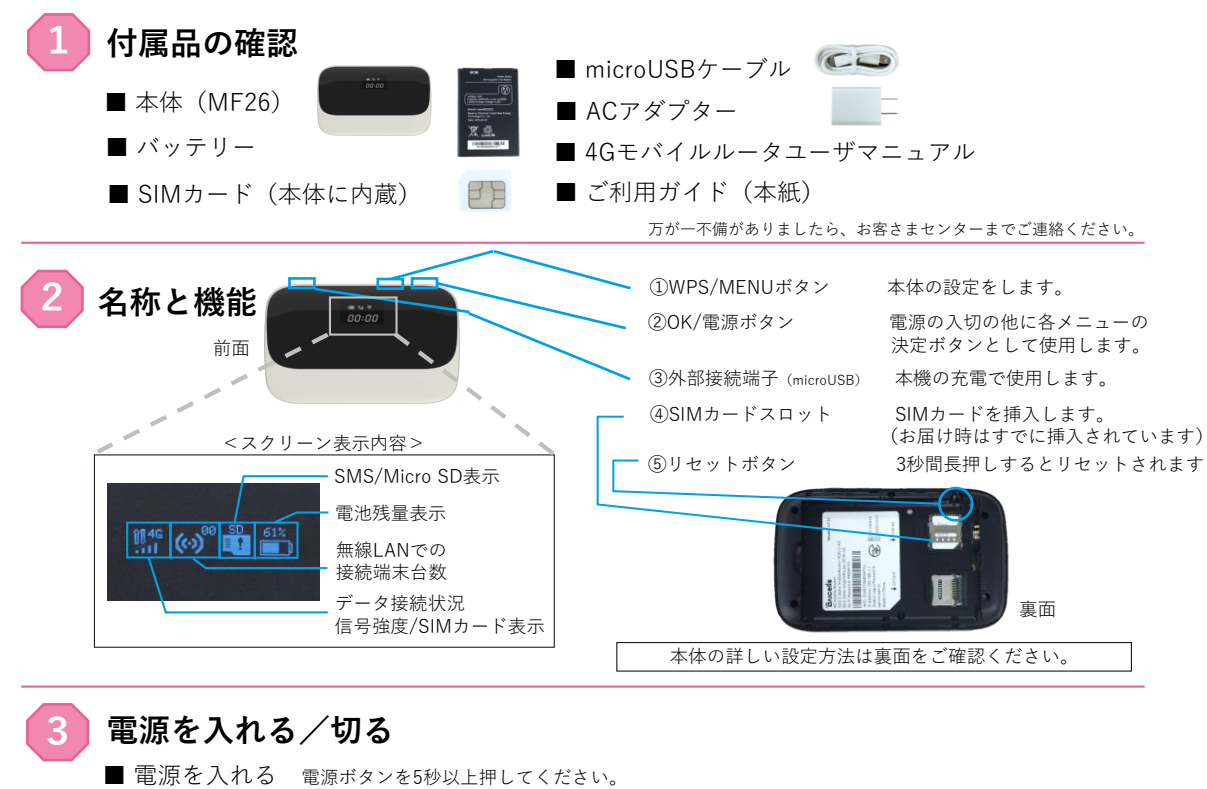

■ 電源を切る 電源ボタンを3秒以上押すと、「BYE…」と表示され、電源が切れます。

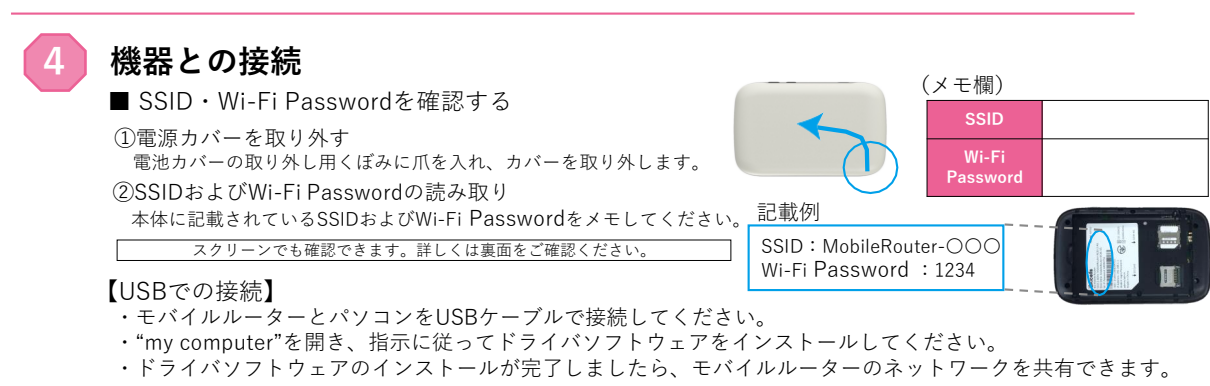

#### 【Wi-Fiでの接続】

## **Windows10のWi-Fi設定方法**

### **Step1**

タスクバーから無線LANのアイコンを 選択(クリック)してください。

### **Step2**

メモした「SSID」を選択(クリック)し、 「自動的に接続」にチェックを入れた上で、 右横の「接続」を押して(クリック)して ください。

# **Step3**

次に「ネットワークセキュリティキーの 入力」の画面が表示されたら、メモした 「Wi-Fi Password」を入力してください。

# **Step4**

「このネットワーク上の他のPC、デバイス、 コンテンツを探し、プリンターやTVなどの デバイスに自動的に接続しますか?」と 表示された場合、「はい」「いいえ」どちら を選択いただいても構いません。

#### **Step5**

選択した「SSID」の下に「接続済み」と 表示されていることを確認してください。

#### **Windows8.1のWi-Fi設定方法**

# **Step1**

パソコン画面右側で右から左へマウスを移動 もしくは指で画面右側に指を置き内側に向か ってスワイプさせて「チャーム」を表示させ てください。その中から「接続」を選択 (クリック)してください。

#### **Step2**

無線LANのアイコンを選択(クリック) してください。

#### **Step3**

メモした「SSID」を選択(クリック)し、 「自動的に接続」にチェックを入れた上で、 右横の「接続」を押して(クリック)して ください。

#### **Step4**

次に「ネットワークセキュリティキーの 入力」の画面が表示されたら、メモした 「Wi-Fi Password」を入力してください。

#### **Step5**

「このネットワーク上の他のPC、デバイス、 コンテンツを探し、プリンターやTVなどの デバイスに自動的に接続しますか?」と 表示された場合、「はい」「いいえ」どちら を選択いただいても構いません。

#### **Step6**

選択した「SSID」の下に「接続済み」と 表示されていることを確認してください。

#### **本体の設定方法 Mac OS XのWi-Fi設定方法 iOSの設定方法 Windows7のWi-Fi設定方法** ①WPS/MENUボタン アイコンメニューから「設定」  $00:00$ **Step1 Step1 Step1** をタッチしてください。 ②OK/電源ボタン 「スタート」⇒「コントロールパネル」⇒ メニューバーのアップルメニューから 「Wi-Fi」をタッチして、 「ネットワークとインターネット」⇒ 「Wi-Fi」の画面を表示させ、 「システム環境設定...」を選択(クリック) ■ 操作キーについて **Step2** 「ネットワークと共有センター」の順番に 「ネットワークを選択」から してください。 ① WPS/MENUボタンの機能 選択(クリック)してください。 メモした「SSID」をタッチ 1.ディスプレイ上のメニューをスクロールします。 **Step2** 2.ホームスクリーン上での短押しでページをめくります。 してください。 3.ホームスクリーン上での2-3秒の長押しでWPS機能をONにします。 **Step2** 4.メインページ以外での2-3秒の長押しでホームスクリーンに戻ります。 「パスワード入力」と表示され 「システム環境設定」の「ネットワーク」 ②OK/電源ボタン たら、メモした「Wi-Fi を選択(クリック)してください。 **Step3** 「ネットワークに接続」を 1.電源オン、OK/選択/確認の動作を行います。 Password」を「パスワード」の 2.どのページでも2-3秒の長押しで電源オフします。 選択(クリック)してください。 欄に入力してください。 **Step3** ■ メニューについて 【パスワードの確認】 「Wi-Fi」の画面に戻ったら、 ※2.4GHz・ 5GHz両方を選んでいる場合、1度押しで2.4HGz、 「ネットワーク」の左側から「Wi-Fi」(もし **Step3** 2度押しで5GHz、3度押しで各種設定画面が開きます。 選択した「SSID」の左横に くは「AirMac」)を選択し、「Wi-Fiを入に **Step4** 【各種設定】 チェックマークが入っている ※2.4GHz/5GHz両方を選んでいる場合3度短押ししてくださいする」を押して(クリック)してください。 メモした「SSID」を選択(クリック)し、 ことを確認してください。 **1.Data Traffic** 通信回線上で一定時間内に転送される 「自動的に接続」にチェックを入れた上で、 データ量がご覧いただけます。 **Step4 2.Language** 言語が選択できます(英語/インドネシア語) 右横の「接続」を押して(クリック)して **3.WPS Function** オンにすることで無線LAN(Wi-Fi)機器の **Androidの設定方法** ください。 「ネットワーク名」のメニューを開き、 接続先や暗号化、認証などについての設定 を簡単な操作で行えます。 メモした「SSID」を選択(クリック)して **4.WIFI Band** 「2.4GHzのみ」「5GHzのみ」 「 2.4GHzと5GHz」がお選びいただけます。 「設定」をタッチしてください。 **Step4** ください。 **Step1 5.Firmware Ver** 現在のファームウェアがご確認いただけます。 また、ファームアップもこちらから行えます。 **Step5** 「Wi-Fi」をタッチして、Wi-Fi **6.Network Paras** 基地局との通信状況がご覧いただけます。<br>7 Rack 電源ポタンを1度短押しした後に **7.Back** 電源ボタンを1度短押しした後に、 次に「ネットワークセキュリティキーの の一覧からメモした「SSID」 **Step2** WPS/MENUボタンにてホームに戻れます。 入力」の画面が表示されたら、メモした 「Wi-Fiネットワーク"MobileRouter-○○○○" をタッチしてください。 にはWPA2パスワードが必要です。」と表示さ 「Wi-Fi Password」を入力してください。 **安心リモートサポート** れたら、「パスワード」のところにメモした 「パスワード入力」と表示され ◎パソコン、インターネットなど初期設定から使い方までサポー たら、メモした「Wi-Fi 「Wi-Fi Password」を入力してください。 **Step5** トします。◎その他、無線LAN・プリンタ等の周辺機器やタブ **Step3** Password」を「パスワード」の レット・スマートフォン等のモバイル端末、ゲーム機などのサ 設定したら「接続」を押してください。 ポートも可能です。 欄に入力してください。 選択した「SSID」の下に「接続済み」と 【月額利用料金】 **Step6** 「Wi-Fi」の画面に戻ったら、 表示されていることを確認してください。 **550円(税込み)** 選択した「SSID」の左横に <メリット> 「ネットワーク」の画面に戻って、状況が ●サポート時間延長 9:00~21:00 (年中無休) **Step4** チェックマークが入っている 「接続済み」と表示されていることを確認 ●専用電話番号を設置 ことを確認してください。 してください。 (注)Air-LANにはリモート(遠隔)は対応していません。 ちゅピCOMサービス、ご契約に関するお問い合わせは、ちゅピCOMお客さまセンターまで お困りごとや不明点が インターネットで https://www.chupicom.jp  $\frac{9:30\sim18:00}{5.60\sim100}$  https://www.chupicom.jp 0800-555-2525 年中無休

株式会社ちゅピCOM 〒730-0854 広島市中区土橋町7番1号

ございましたら、 お気軽にお問い合わせください。 検索はカンタン! ちゅピCOM 検索